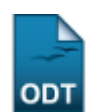

## **Listar/Alterar Tipo de Necessidade Educacional Especial**

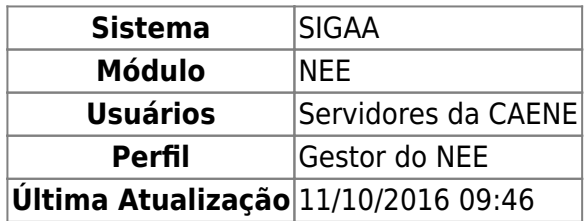

Esta funcionalidade permite aos servidores da Comissão de Apoio a Estudantes com Necessidades Especiais (CAENE), visualizarem uma relação com todos os tipos de necessidades educacionais especiais. O usuário poderá ainda, alterar para um novo tipo de necessidade, bem como removê-lo.

Para isso, acesse o SIGAA → Módulos → NEE → Aluno → Tipo de Necessidade Educacional Especial → Listar/Alterar.

A tela seguinte será gerada.

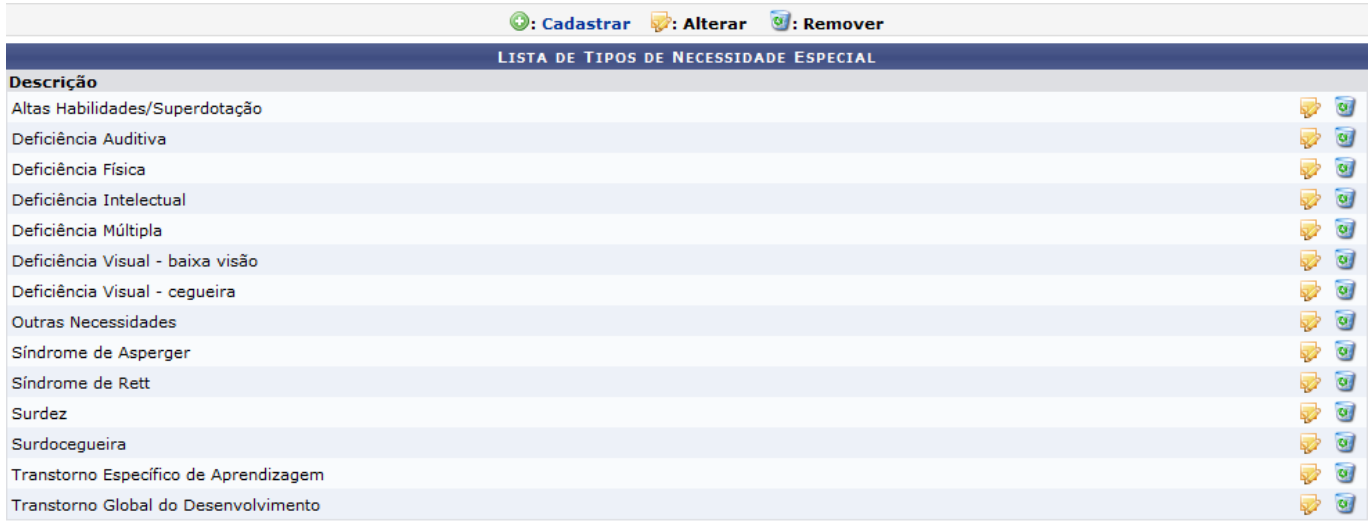

14 Registro(s) Encontrado(s)

**Necessidades Educacionais Especiais** 

Para retornar a página inicial do módulo, clique em Necessidades Educacionais Especiais. Esta ação será válida sempre que for apresentada.

A explicação referente ao ícone **C: Cadastrar**[,](https://docs.info.ufrn.br/lib/exe/detail.php?id=suporte%3Amanuais%3Asigaa%3Anee%3Aaluno%3Atipo_de_necessidade_educacional_especial%3Alistar_alterar&media=suporte:manuais:sigaa:nee:aluno:tipo_de_necessidade_educacional_especial:icone.png) poderá ser visualizada no Manual Relacionado Cadastrar Tipo de Necessidade Educacional Especial , listado ao final desta página.

Para realizar as alterações, clique no ícone [,](https://docs.info.ufrn.br/lib/exe/detail.php?id=suporte%3Amanuais%3Asigaa%3Anee%3Aaluno%3Atipo_de_necessidade_educacional_especial%3Alistar_alterar&media=suporte:manuais:sigaa:nee:administracao:tipo_de_necessidade_educacional_especial:screenshot1313.png) localizado ao lado do tipo de necessidade educacional que deseja modificar. A tela a seguir será disponibilizada:

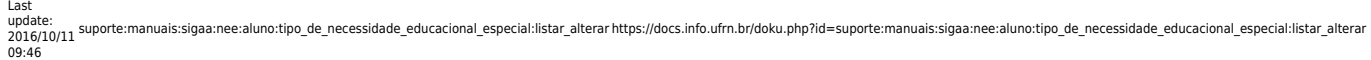

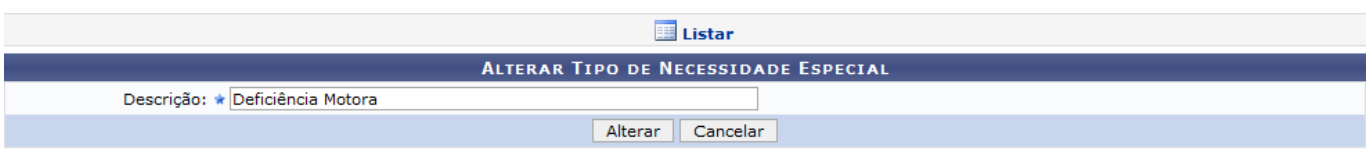

\* Campos de preenchimento obrigatório.

Caso desista da operação, clique em *Cancelar* e confirme a desistência na janela que será exibida. Esta ação será válida sempre que for apresentada.

Aoclicar no ícone  $\blacksquare$ , o sistema retornará para a tela com a Lista de Tipos de Necessidade Especial, onde será apresentada uma relação com todos os tipos de necessidades educacionais especiais presentes na Instituição.

Para alterar o tipo de necessidade, informe no campo Descrição, a nova denominação do tipo de necessidade educacional especial que deseja inserir. Usaremos como exemplo a Descrição Deficiência Motora.

Realizadas as modificações, clique em *Alterar*. A seguinte página será fornecida juntamente com a mensagem de sucesso da ação.

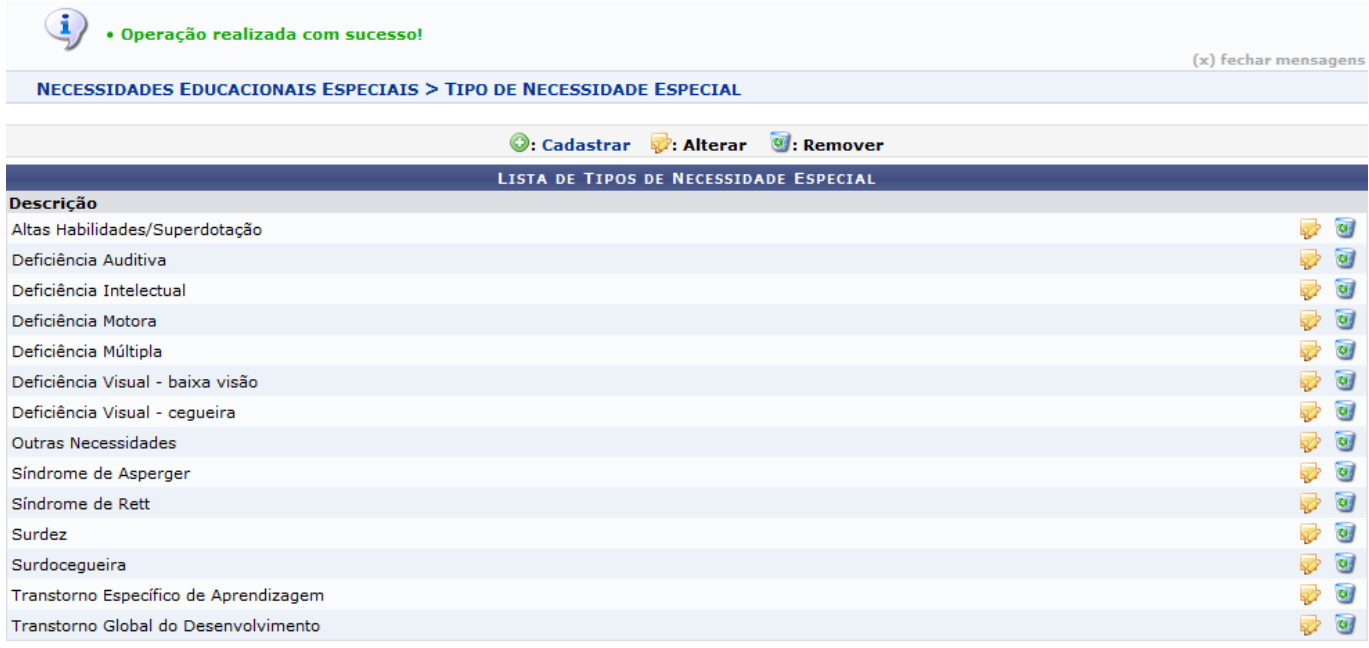

14 Registro(s) Encontrado(s)

Optando por remover o tipo de necessidade especial, o usuário deverá selecioná-lo, clicando no ícone **[.](https://docs.info.ufrn.br/lib/exe/detail.php?id=suporte%3Amanuais%3Asigaa%3Anee%3Aaluno%3Atipo_de_necessidade_educacional_especial%3Alistar_alterar&media=suporte:manuais:sigaa:nee:administracao:tipo_de_necessidade_educacional_especial:screenshot142.png)** O sistema fornecerá a seguinte página:

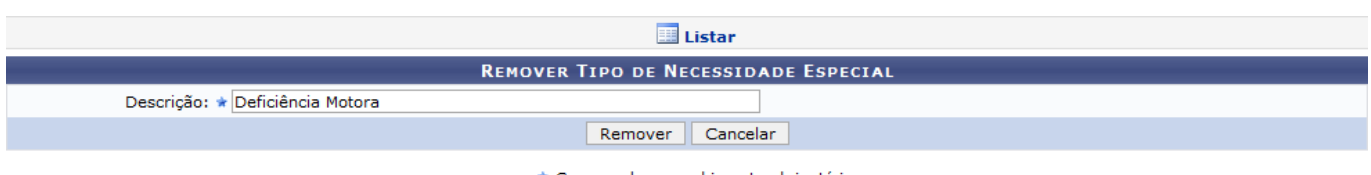

\* Campos de preenchimento obrigatório.

Para confirmar a operação, clique em *Remover*, posteriormente será exibida a seguinte mensagem de sucesso:

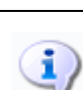

· Operação realizada com sucesso!

## **Bom Trabalho!**

## **Manuais Relacionados**

- [Listar Alunos Com NEE](https://docs.info.ufrn.br/doku.php?id=suporte:manuais:sigaa:nee:relatorios_consultas:consultas_nee:listar_alunos_com_nee)
- [Cadastrar Tipo de Necessidade Educacional Especial](https://docs.info.ufrn.br/doku.php?id=suporte:manuais:sigaa:nee:aluno:tipo_de_necessidade_educacional_especial:cadastrar)

[<< Voltar - Manuais do SIGAA](https://docs.info.ufrn.br/doku.php?id=suporte:manuais:sigaa:nee:lista)

From: <https://docs.info.ufrn.br/> -

Permanent link: **[https://docs.info.ufrn.br/doku.php?id=suporte:manuais:sigaa:nee:aluno:tipo\\_de\\_necessidade\\_educacional\\_especial:listar\\_alterar](https://docs.info.ufrn.br/doku.php?id=suporte:manuais:sigaa:nee:aluno:tipo_de_necessidade_educacional_especial:listar_alterar)** Last update: **2016/10/11 09:46**

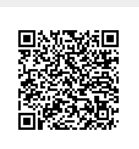